# **GRAPHTEC**

# midi LOGGER GL260 無線 LAN ユニットを活用した

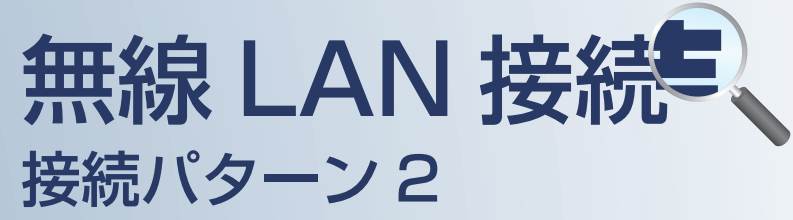

無線 LAN 圏内で PC を使用して データの確認を行うための接続方法です。

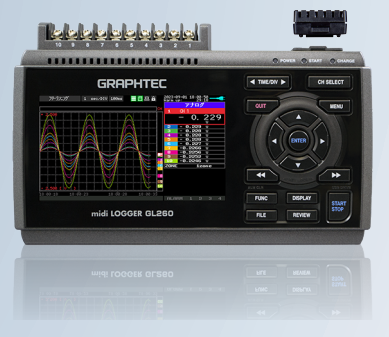

midi LOGGER GL260

※オプションの GL 無線 LAN ユニット (B-568) が必要です。

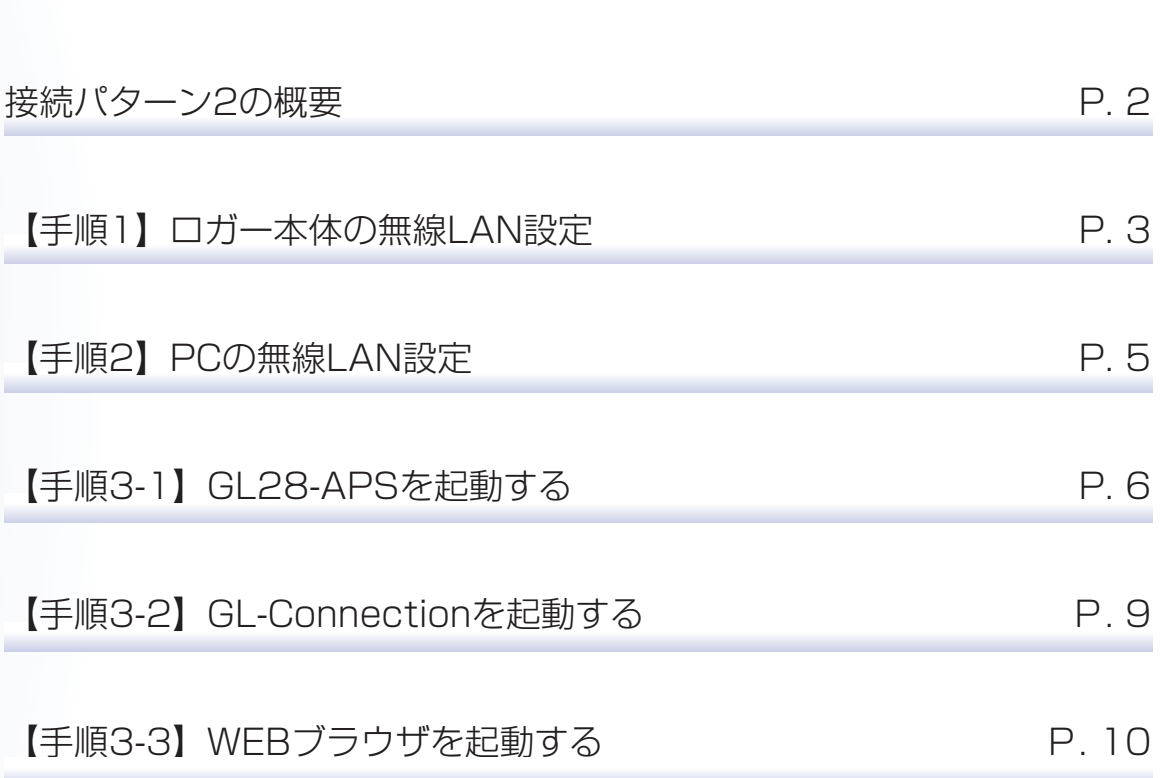

目 次

# 接続パターン2の概要

#### 機能概要

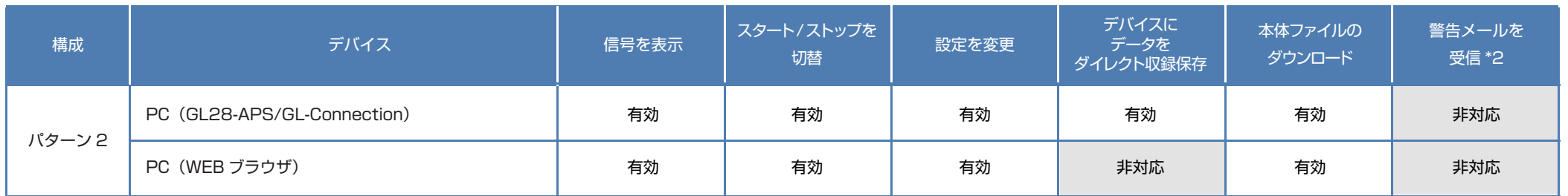

\*2:各デバイスのメールソフトウェアにてメールを受信する機能をさします。

# GL260(無線LAN設定:アクセスポイント)

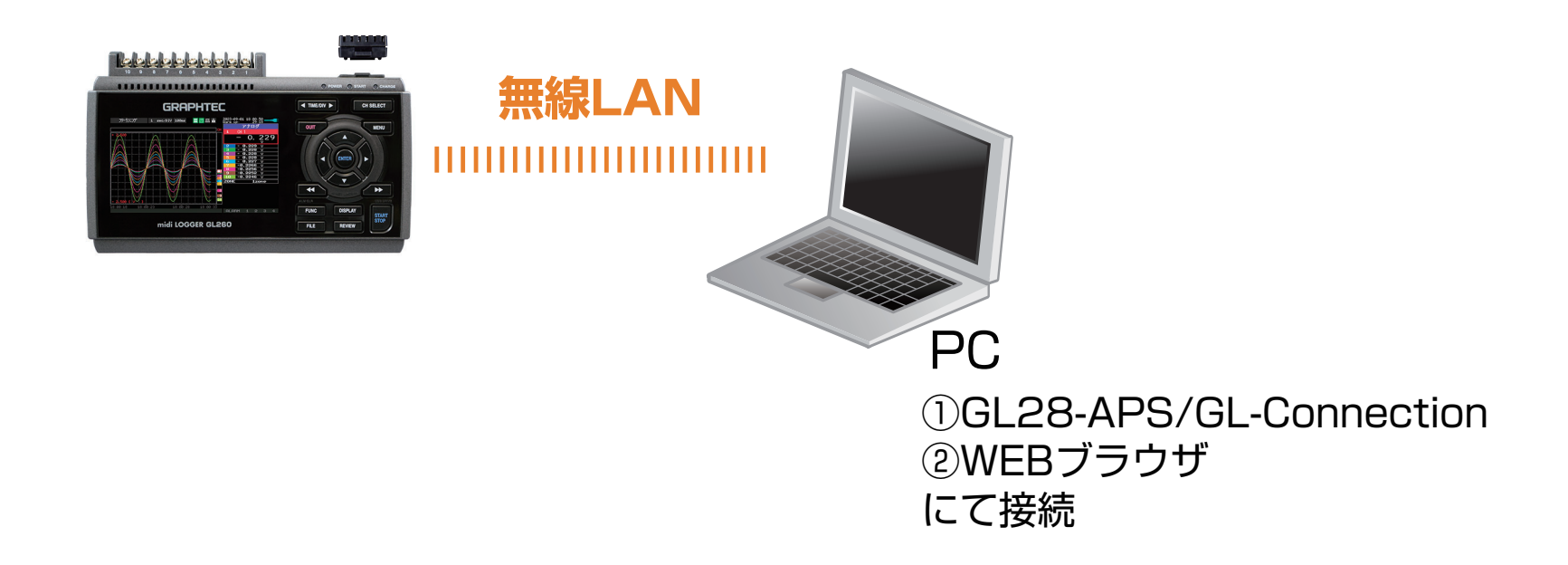

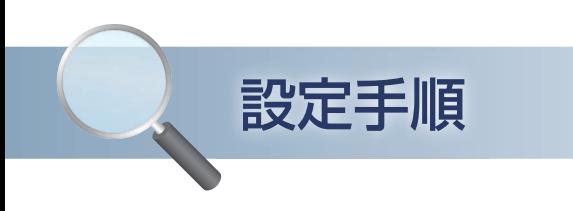

# 1. ロガー本体の無線 LAN 設定

① 本体の (MENU) キーを押し、「I/F」を表示します。 「・無線 LAN:」より"アクセスポイント"を選択し、 "・再起動 "で[ENTER]キーを押します。

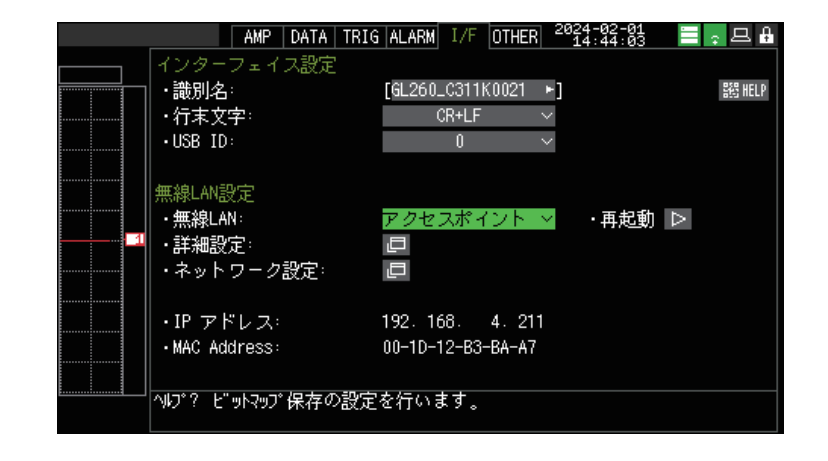

- ② [・詳細設定]でアクセスポイントの各種設定を行います。 「・SSID 入力 :」は任意で設定します。 「・暗号化方式」に "WEP"を選択した場合は、「・WEP キー :」に 13 文字固定で入力します。 "WPA-PSK/WPA2-PSK"を選択した場合は 「・パスワード :」に 8 <sup>~</sup> 63 文字以内のパスワードを 設定します。
- ③ 設定が終了したら「・設定の反映(無線 LAN の再起動) 」で [ENTER]キーを押します。

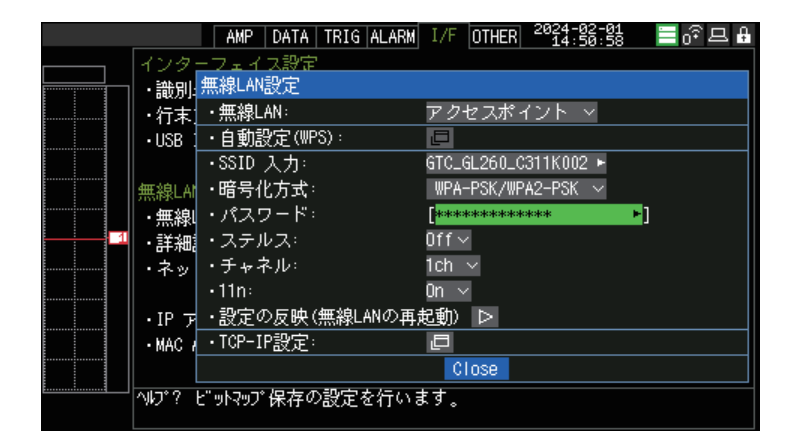

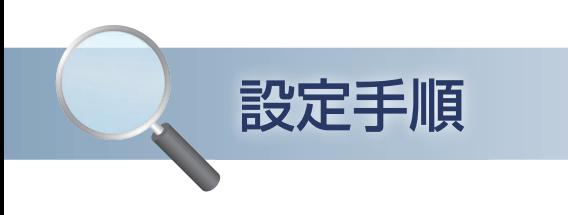

# 1. ロガー本体の無線 LAN 設定

④ [・TCP-IP 設定 :」をクリックして "・IP アドレス :"、"・ポート番号 :"を設定し、 "・設定の反映 " で[ENTER]キーを押し、 終了したら [Close] を押します。

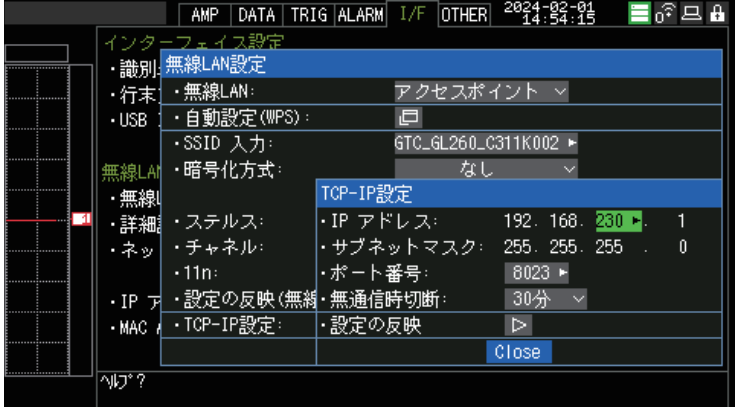

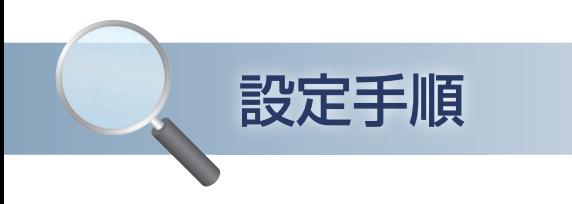

#### 2.PC の無線 LAN 設定

1 PC のタスクバーの へ をクリックします。 **「ER」をクリックし、Wi-Fi 接続先一覧を表示します。**  ロガー本体に設定されている SSID 名を選択して [接続] をクリックします。

SSID 名: GL260 の I/F→詳細設定 (アクセスポイント時)内に表示

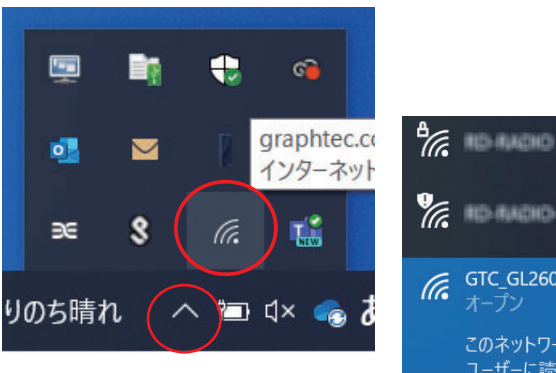

**CE RIGHTAGHO**  $\int_{\sqrt{6}}$  GTC\_GL260\_C311K0021 このネットワークを経由して送信される情報は、他の コーザーに読み取られる可能性があります □ 自動的に接続 接続 ネットワークとインターネットの設定 設定を変更します (例: 接続を従量制課金接続に設定する)。  $\frac{1}{2}$ (ta Wi-Fi 機内干ード

#### ② "ネットワークセキュリティキーを入力"が表示されたら ロガー本体に設定した WEP キーを入力します。

WEP キー: GL260 の I/F→詳細設定 (アクセスポイント時) 内に表示

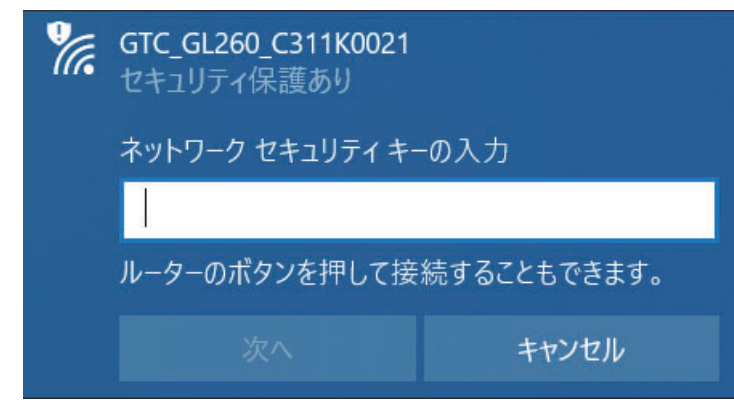

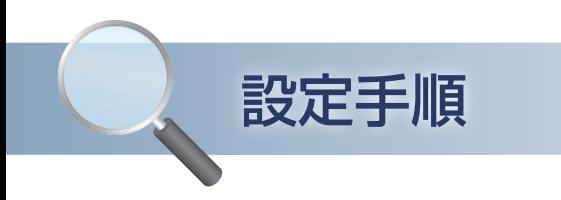

# 3-1.GL28-APS を起動する

① PC の GL28-APS をクリックし、 起動させます。

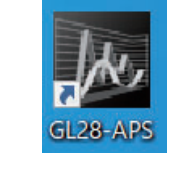

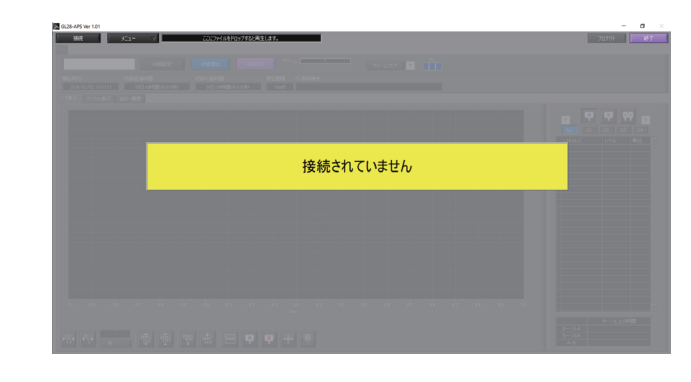

② 「接続」画面より [選択] ボタンを押し、 "検索"をクリックして「装置一覧」画面を 表示します。

③ 「装置一覧」より検索された機種を選択し、 [選択]をクリックします。

**M**, GL28-APS Ver 1.01 接続  $x = 1$ ここにファイルをドロップすると再生します。 | | | 接続 番号 選択 装置名称 IPアドレス/USB ID 収録ゲループ ■ノ選択 m  $\overline{or}$ m 连结 検索  $\overline{2}$ 手動接続  $-$  0<sup>H</sup> デモ接続 ொ -<br>背II股金

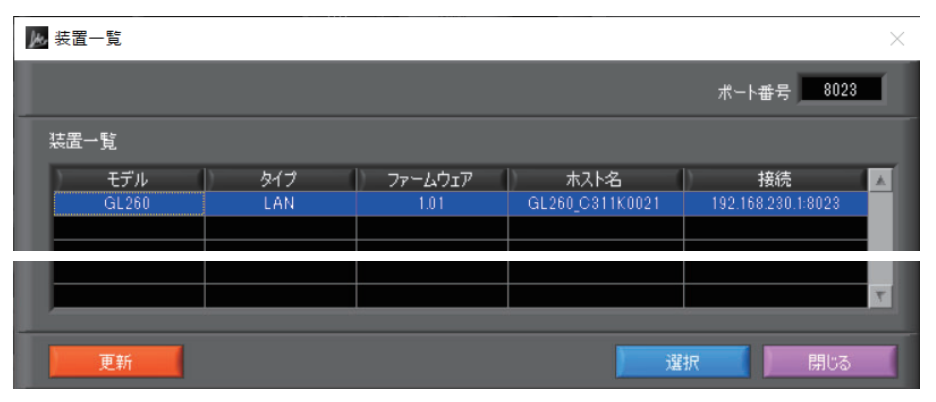

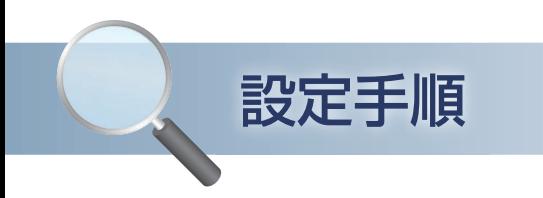

# 3-1.GL28-APS を起動する

④ 検索されなかった場合は、[選択]ボタンを押し、 "手動接続"を選択します。

⑤ ロガー本体に設定された"IP アドレス"、 **"ポート番号"を入力して「OK]を** クリックします。

6) 「接続】をクリックして、「ステータス」が "OK"になれば接続が完了し、[閉じる]を クリックすることで波形表示がされます。

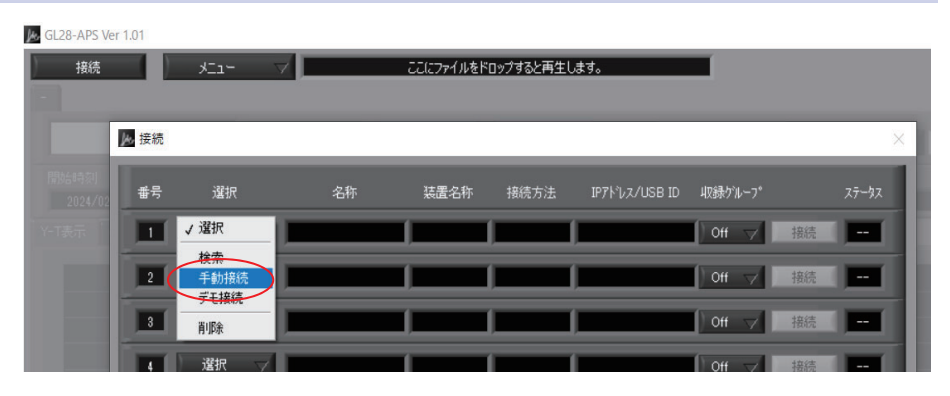

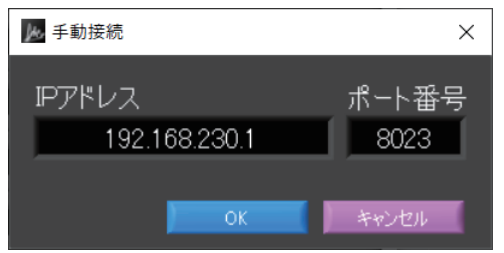

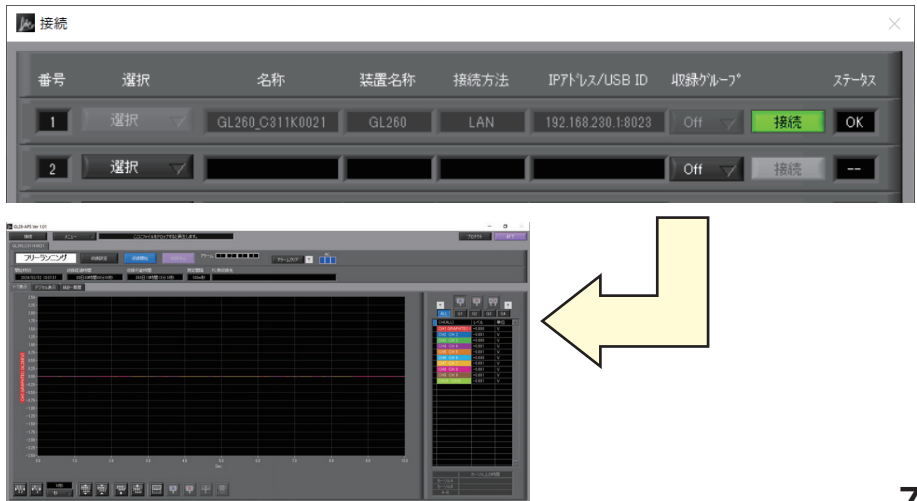

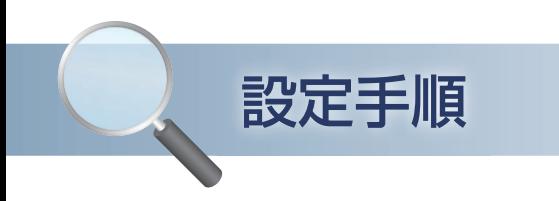

# 3-2.GL-Connection を起動する

① PC の GLConnection をクリックし、 起動させます。

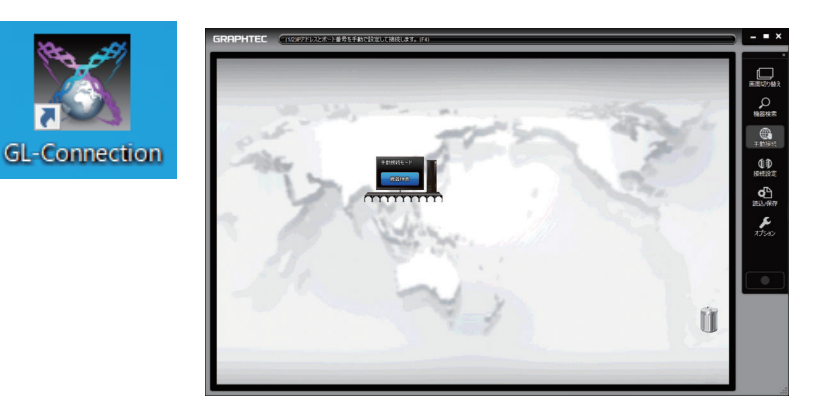

② PC アイコンの「機器検索」をクリックして 接続可能な機器を表示します。

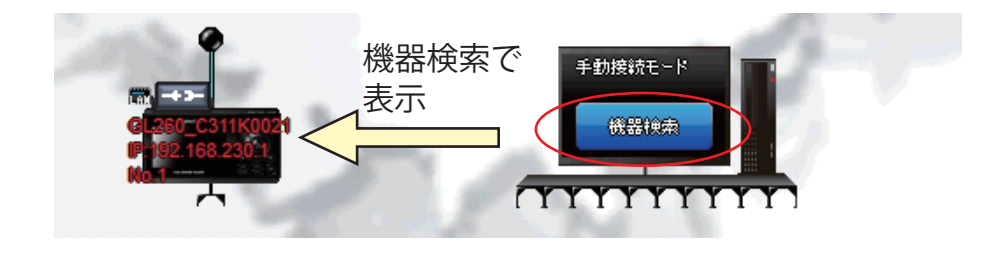

③ 接続したい機器の「接続ボタン」をクリックし 接続を行います。

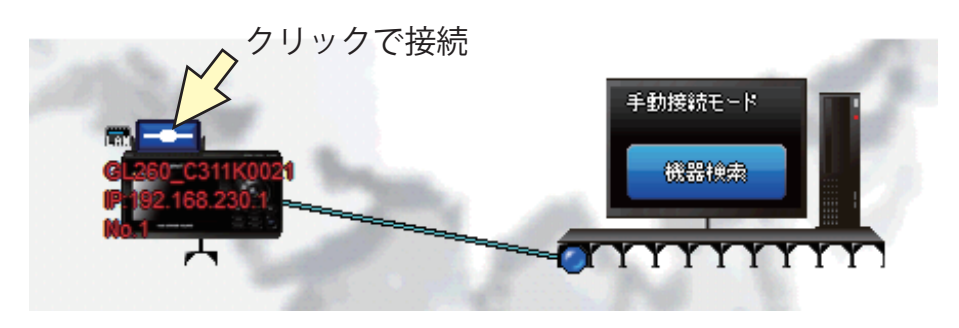

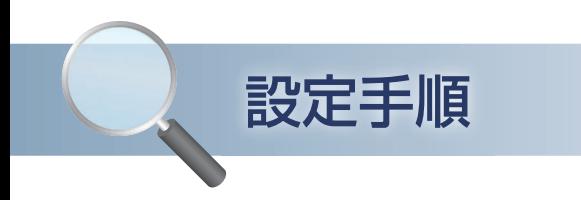

# 3-2.GL-Connection を起動する

④ 画面右上の「画面切り替え」をクリックすると 接続機器の画面が表示されます。

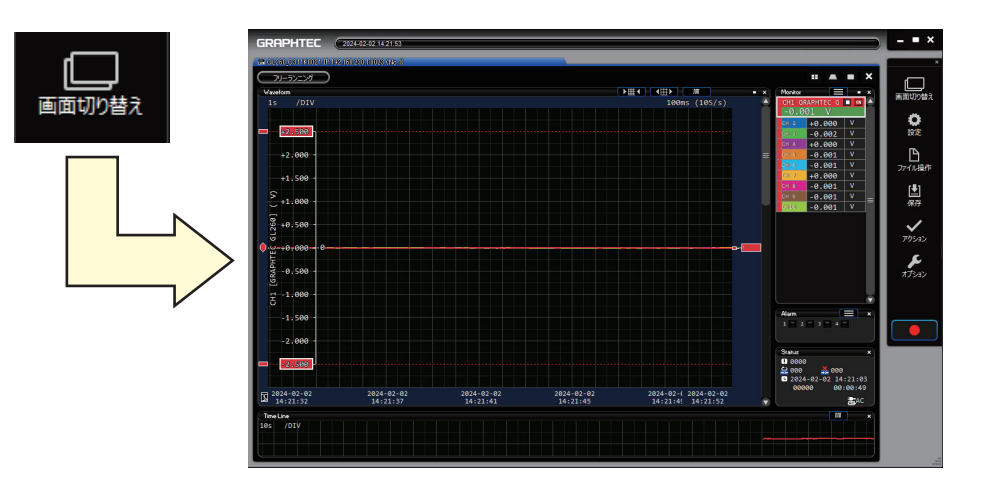

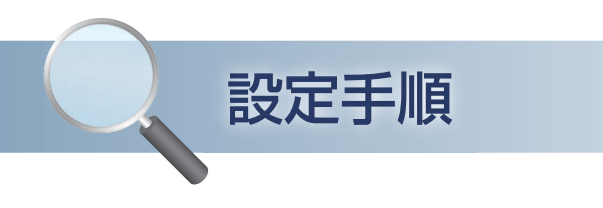

# 3-3.WEB ブラウザを起動する

① Web ブラウザを起動します。

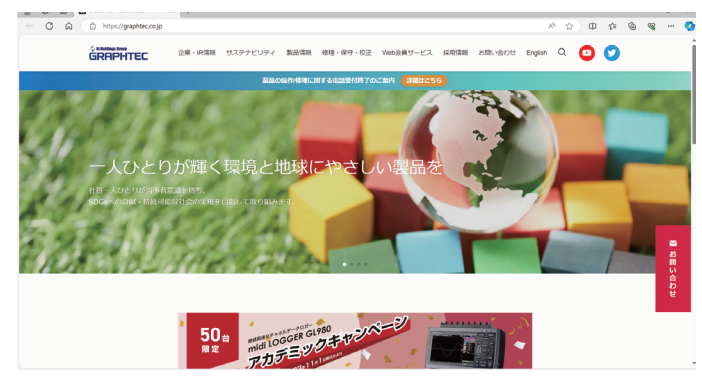

② アドレスに URL(http://IP アドレス /index.html) を入力します。 例)http://192.168.230.1/index.html

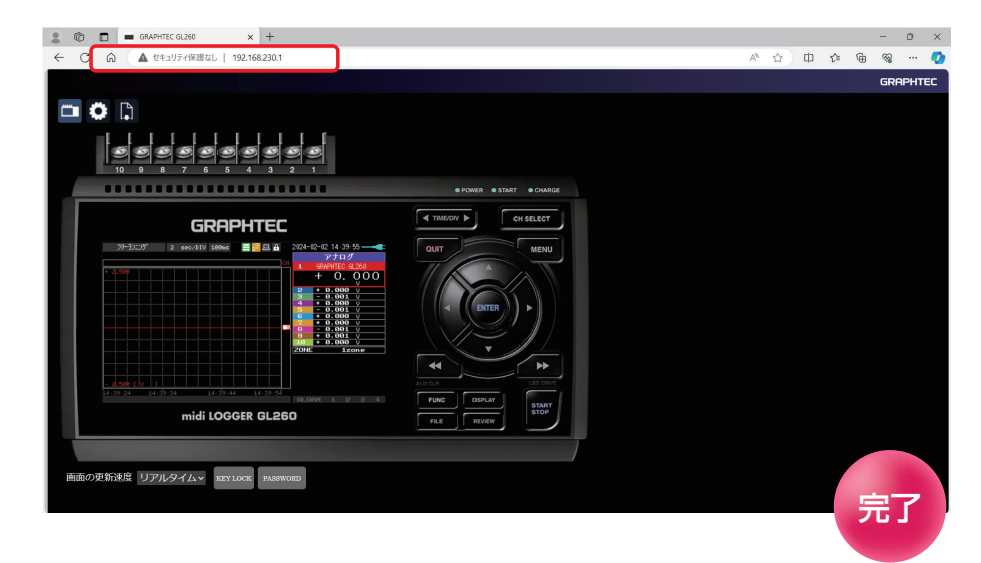

補足) IP アドレスは、「I/F」の [ 詳細設定]( アクセスポイント時 ) の 「TCP-IP」で設定された IP アドレスです。

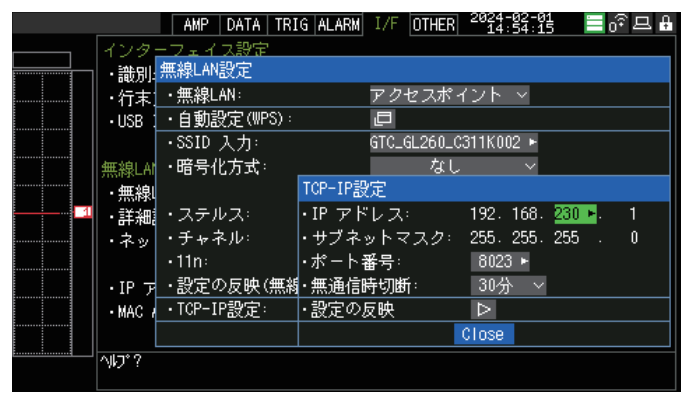